# H **CONNECTION PERFECTION**

# **Wireless Projector Server**

# **User Manual**

**English** 

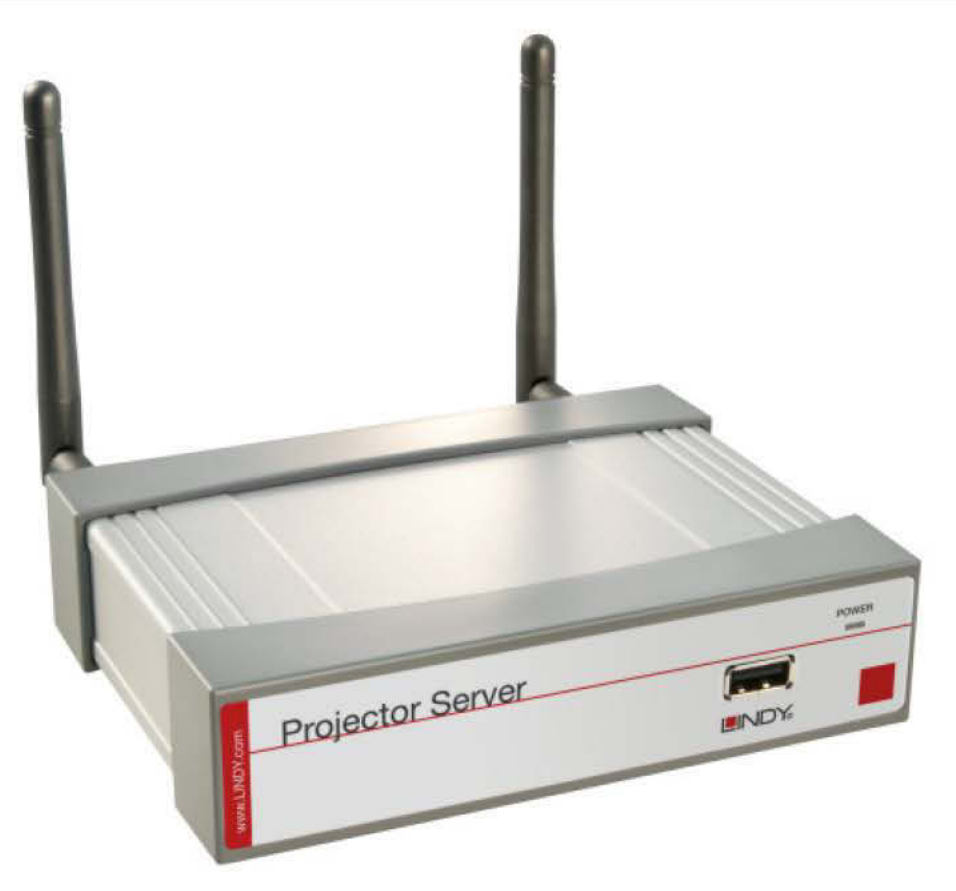

# No. 32700 www.lindy.com

 $\epsilon$ **Tested to Comply with FCC Standards** For Home and Office Use!

© LINDY ELECTRONICS LIMITED & LINDY-ELEKTRONIK GMBH - SECOND EDITION (October 2012)

#### **Introduction**

Thank you for choosing the LINDY Wireless Projector Server. This product quickly turns your existing wired projector into a high-end wireless projector.

A split screen multicasting feature allows up to four users to simultaneously use a single projector at once, with multiple users logged onto the server. All users need to do to start a projection is enable their WiFi and connect to the Wireless Projector Server using the Wireless Projector Server Utility.

These features save you time swapping connection cables between computers or loading storage media onto a wired in computer helping make your projector part of an easier, simpler and more professional presentation system.

#### **Package Contents**

- **EXALGO Y EXA** Projector Server
- Multi-country 5V 2.5A PSU (UK, Europe, USA, Australia, China)
- 2x Wireless dipole Antenna with SMA connectors
- 4 Pozidriv, 2 slot screws & wall mounting bracket
- Software CD includes:
	- Software for Windows & Mac OS, MobiShow for Windows Mobile 5/6
	- VAC.exe (for audio projection)
	- VDD.exe (for virtual extended display)
	- **EXEDENT** IB Maker (for changing the Wireless Projectors default menu screen)
	- PtG Converter (for converting PowerPoint files for use with MobiShow)
	- SNMP Manager (for Wireless Projector Server device management)
- This Manual

#### **Features**

- Supports Windows 2000, XP, Vista & Windows 7, Mac OSX 10.5 and later
- 4-to-1 split screen projection connect one projector to four computers
- 1-to-4 screen projection connect one computer to four Wireless Projector Servers
- Conference Control allows moderators to control access to projectors
- Session security login IEEE standard 64/128 bit WEP, WPA, WPA2 key & Gatekeeper
- High Performance screen projection with audio & multimedia playback.
- **Supports H.264 HD video streaming**
- Supports OSD (On-Screen Display) image uploading
- Supports SNMP (Simple Network Management Protocol) device management
- **Supports AP (Access Point) Client Mode**
- **EXECOMPATE Compatible with MobiShow make presentations from your Smartphone**

#### **Specification**

### **Connections**

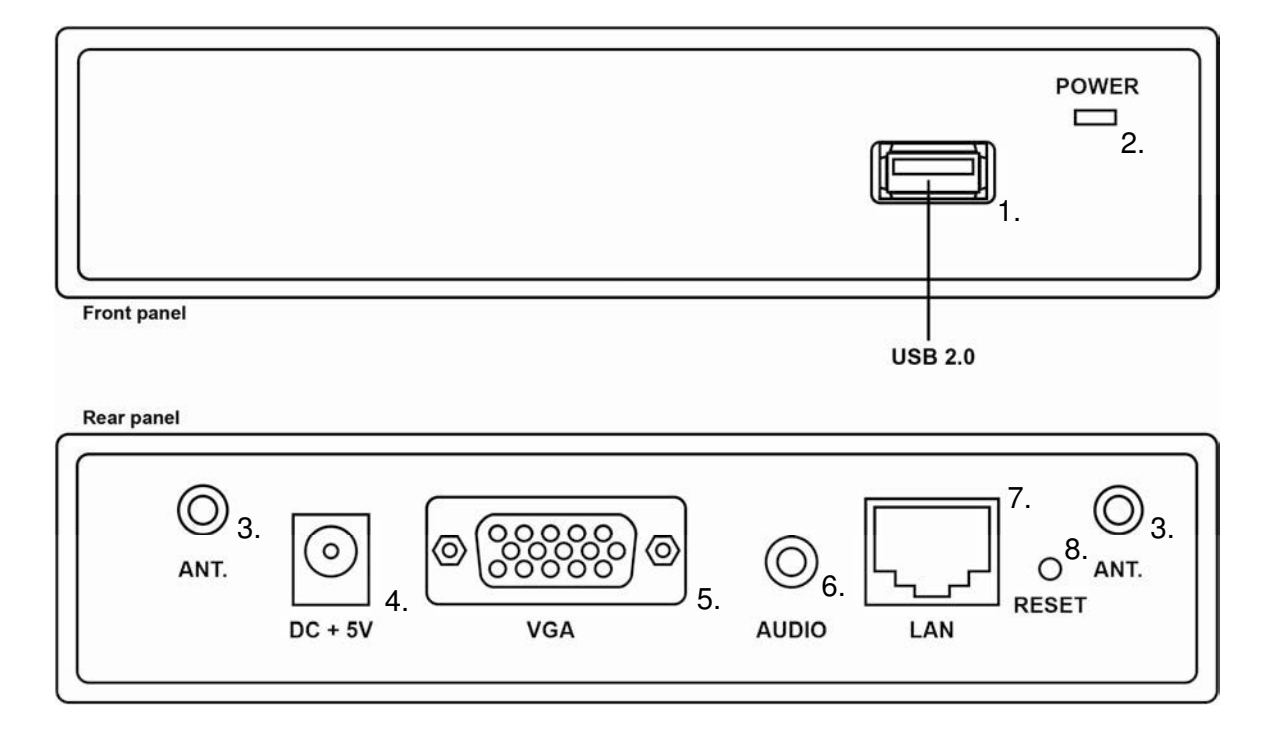

- 1. USB for mouse and/or keyboard
- 2. Power LED Red/Green
- 3. Antenna ports
- 4. 5-VDC power
- 5. VGA Output
- 6. 3.5mm Stereo Audio Output
- 7. RJ-45
- 8. Reset button

#### **Specifications**

- Standards IEEE 802.11b/g/n (2.4 GHz), 802.3/3u (10BASE-T/100BASE-TX)
- **IP Address Configuration Automatic & Manual DHCP**
- Channels 11 US/Canada , 13 Europe , 14 Japan
- Wireless Encryption/Key IEEE standard 64/128bit WEP/WPA/WPA2-PSK
- Operating Frequency 2.4 GHz 300Mbps LAN 10/100Mbps
- Wireless Range (Maximum) 100m (300ft)\*
- Supported Media Formats MP3, MPEG1 (.mpg, .dat), MPEG2 (.mpg, .VOB), MPEG4 (.wmv9, .asf), DivX 3/4/5, Xvid, H.264 (.mov)
- Output Resolutions 800x600 / 1024x768 / 1280x768 / 1280x800,16/32 bit colour depth, up to 30 fps
- Dimensions  $13.9 \times 10.8 \times 3.7$  cm (WxDxH) / Weight 0.5 kg

\* The actual operational distances depends on the surrounding environment

**Installation** 

#### **Important**

#### BEFORE STARTING AN INSTALLATION ENSURE ALL DEVICES ARE POWERED OFF

The Wireless Projector Server is capable of receiving separate audio & video signals up to 100m from a transmission source. Actual operational distances depend on the construction of the surrounding building and any walls or floors that are situated between the transmitting computer and the Wireless Projector Servers receiving antenna.

#### **Quick Setup**

These steps follow an installation using VGA equipment with Windows XP

1. Connect the Wireless Projector Server to a projector with a VGA cable. Power up the projector

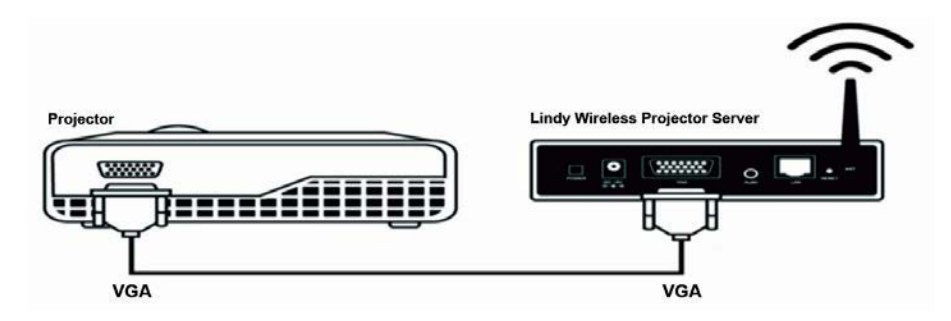

2. Power on the Wireless Projector Server. The Power LED will turn Red to Green and the projector screen will show the default menu screen as below. The Wireless Projector Server is now ready to use.

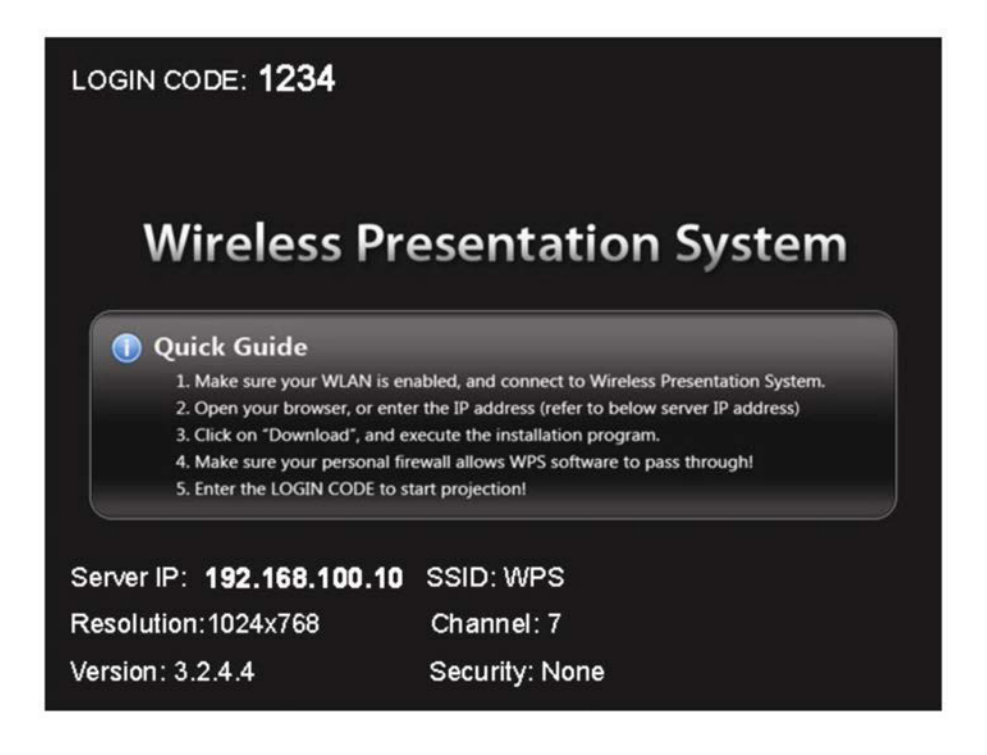

- 3. Enable your computers WiFi and connect your computer with the Wireless Projector Server WLAN via Windows Control Panel > Network Settings.
- 4. Open your preferred web browser. If you use WiFi to connect to the internet this should redirect automatically to the Wireless Projector Server Management page. If not enter the IP address. The default IP address of the Wireless Projector Server is 192.168.100.10 or refer to the IP address shown on the left corner of the projector screen

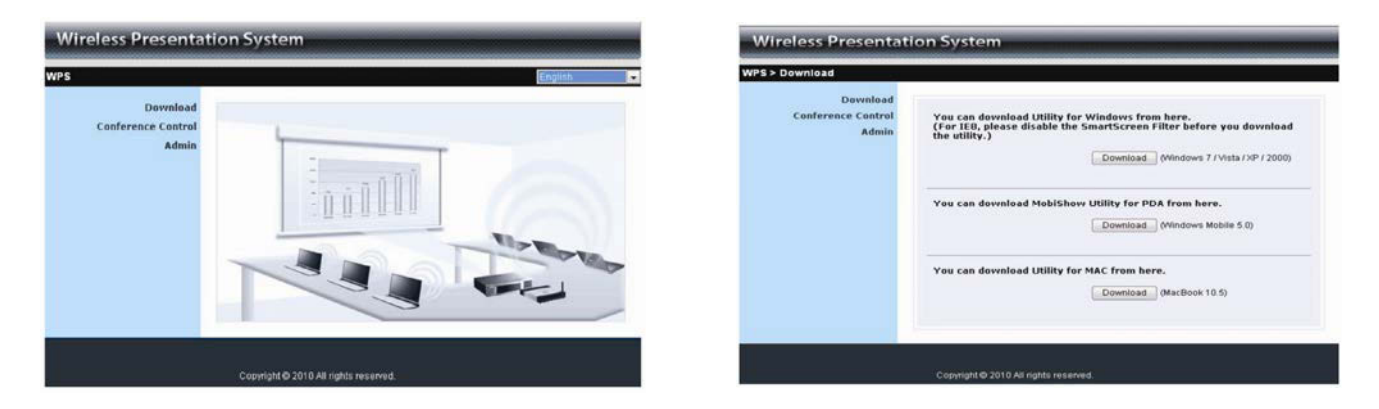

5. Unless already installed from the software disc download the required OS Utility and follow its Installation Wizard. Ensure your firewall allows the Wireless Projector Server software to pass through. After installation you will see the Wireless Projector Server shortcut on your desktop

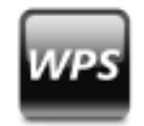

6. Run the Wireless Projector Server. The following Warning message will display

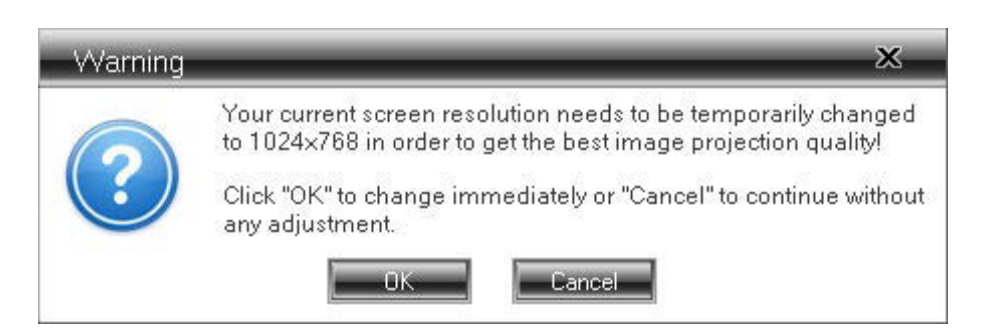

- 7. Select Cancel to continue without adjusting your system settings. You can make adjustments to display settings later via Windows Control Panel > Display
- 8. Select the Wireless Projector Server you require identified by the IP Address shown on the projector screen.
- 9. Enter the Login Code shown in the top right of the projector screen
- 10. The Wireless Projector Server user Interface will open

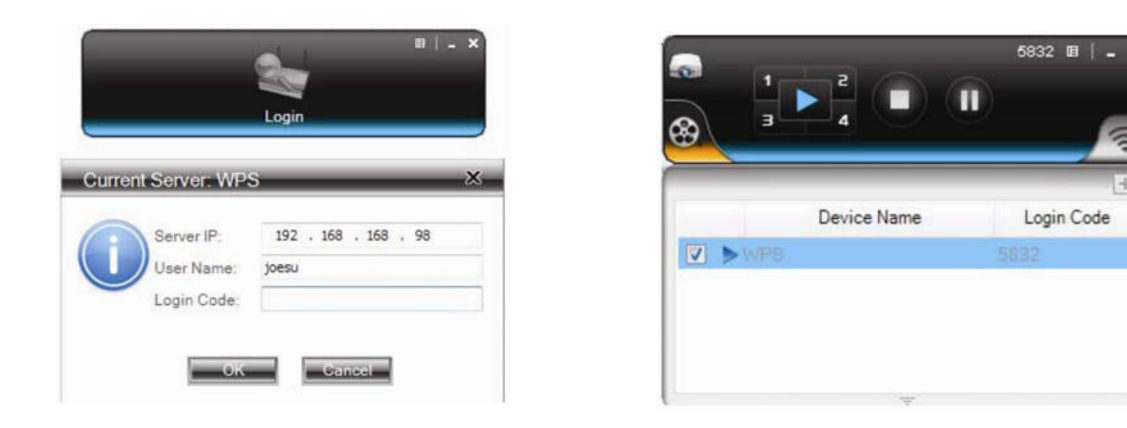

- 11. Click the Play button to start a mirrored projection of your current desktop or active program
- 12. Select the different split screens quadrants by clicking the 1/2/3/4 buttons around the Play button
- 13. Select & login to multiple Wireless Projector Servers in the Device List to project to up to four different projectors at once - multicasting
- 14. Click the *Stop* button to stop a presentation and return to the default menu screen
- 15. Click the Pause button to hold a presentation on its current frame. Any Changes on your desktop screen will not show on the projector screen until you click the Pause button again
- 16. Closing the Wireless Projector Server will return the projector screen to the default menu screen

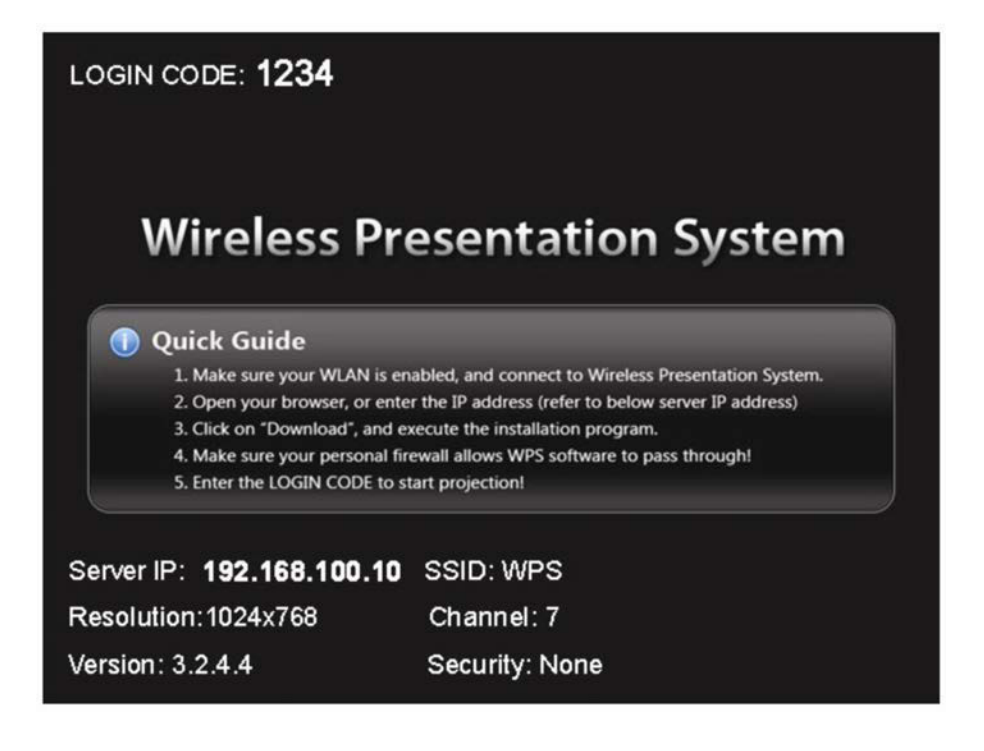

#### **User Manual**

#### **Operation**

#### **Using the Windows Client Utility**

- 1. Install all the software & drivers included on the software disc and turn on your WLAN
- 2. Click on the Wireless Projector Server desktop icon. The Utility will automatically search for the Wireless Projector Server. When the Wireless Projector Server is found a Login dialog will appear
- 3. Enter the four digit Login Code shown in the upper left corner of the projector screen

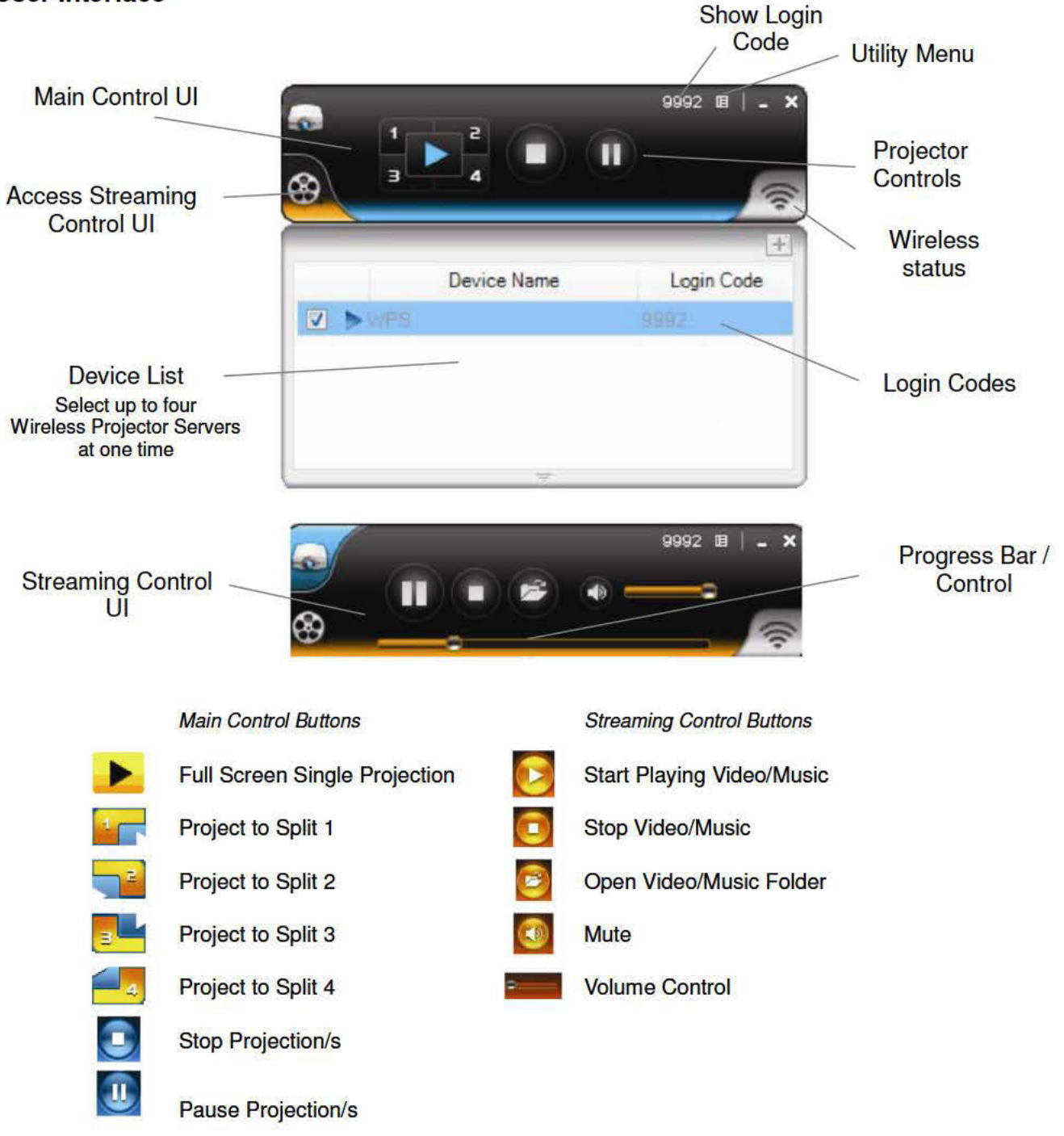

#### **User Interface**

#### **Show Login Code**

Clicking the four digit code icon in the upper-right corner of the user Interface will display a Login Code in the upper-left corner of your desktop. This display will close automatically after 10 seconds. Clicking anywhere on the desktop during this time will cancel this display

#### **Utility Menu**

Clicking the Utility Menu icon in the top right of the user Interface will open the Utility Menu Dropdown

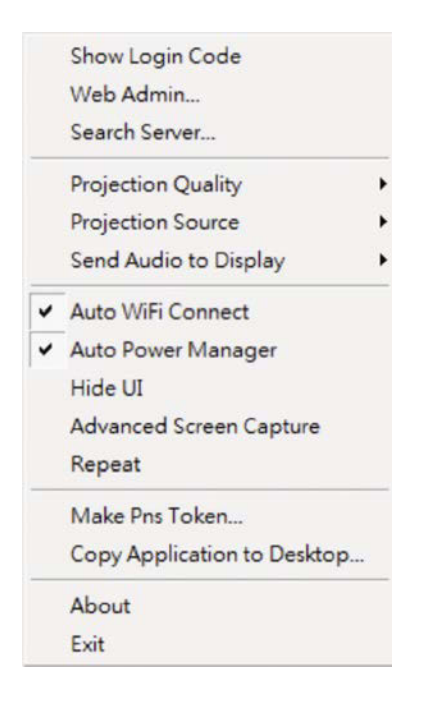

Show Login Code - displays the Login Code in the same way as clicking the four digit code in the user Interface

Web Admin... - opens the Web Admin Management Page, described later

Search Server... - refreshes the Wireless Projector Server list

Projection Quality - gives options to choose between Normal for a faster projection speed with lower image quality or Best for clearer screen image quality, but slower projection speed

Projection Source - after installing the VDD.exe driver, you can select to project a Virtual Extended Screen across up to four Wireless Projector Servers. Use Windows Control Panel > Display to make changes to your Display settings, screen setup and arrangement

Send Audio to Display - after installing the VAC.exe driver, you can select to playback audio through the Wireless Projector Server's 3.5mm audio output. For best results it is recommended that audio is played back via the audio output otherwise there will be noticeable sync issues with video

Auto WiFi Connect - automatically connects to a previously used Wireless Projector Server

Auto Power Management - changes your computers power management scheme to the highest performance for making presentations. Selecting this option enables or disables these settings and restores your previous power scheme settings immediately

Hide UI - hides or displays the user Interface on the projection screen

Advanced Screen Capture - see tip windows and other layered windows, including the main UI on the connected display. In this mode the mouse cursor may blink from time-to-time on the projector screen - for the best results it is recommended this feature is disabled

Repeat - plays back the current video/audio file

Make Pns Token... - opens the Plug & Show Token wizard, described later

Copy Application to desktop… - copies the application to your desktop

About - shows system information including product model name, client version, IP address and additional information

Exit - stops the current presentation and closes the application immediately

#### **Web Admin Management**

- 1. Connect to the Wireless Projector Server via WLAN and open your preferred web browser
- 2. Clicking the Web Admin... option should automatically open to the Wireless Projector Server Web Admin Management Page. If not, enter the IP address shown on the projection screen into your web browser. The default IP address is 192.168.100.10

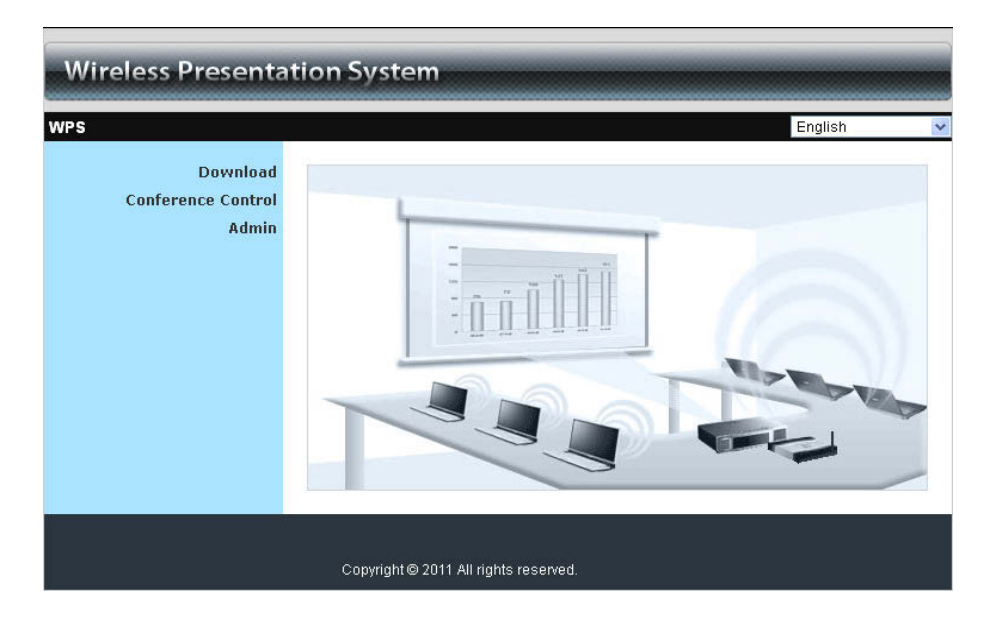

The Web Admin Management Page consists of three sections;

- **-** Download
- **Conference Control**
- **Admin**

#### **Download**

Selecting the Download option opens the download dialogue

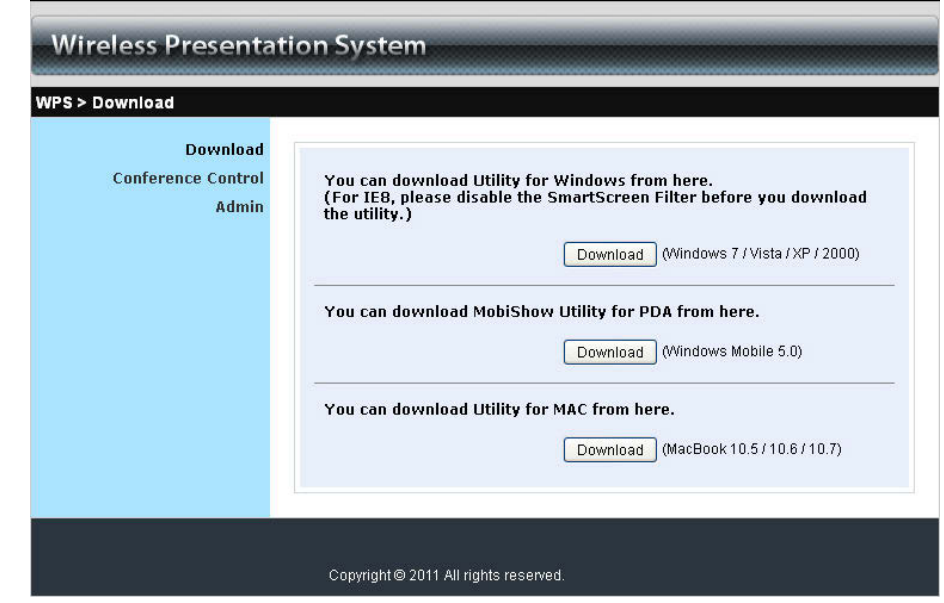

From here you can download and run Windows or Mac versions of the Wireless Projector Server Utility installation program. Select the relevant program for your Operating System and follow the Installation Wizard

Once the installation is complete, a shortcut icon for the Wireless Projector Server will appear on your desktop

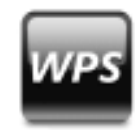

#### **Conference Control**

This function allows you to host multiple presentations without swapping VGA connection cables between computers. Up to 4 users can project at once, with multiple users logged in

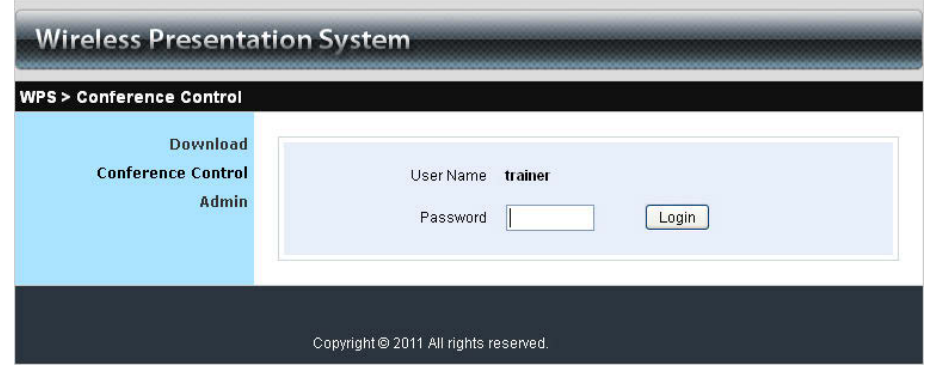

The default user Name and Password are **trainer**

After login you will see three columns user List. This shows the current status information of all the users connected to the Wireless Projector Server

- Computer Name
- **Play Control**
- **IP Address**

In the Play Control column six buttons indicate & control each user's status on the projection screen;

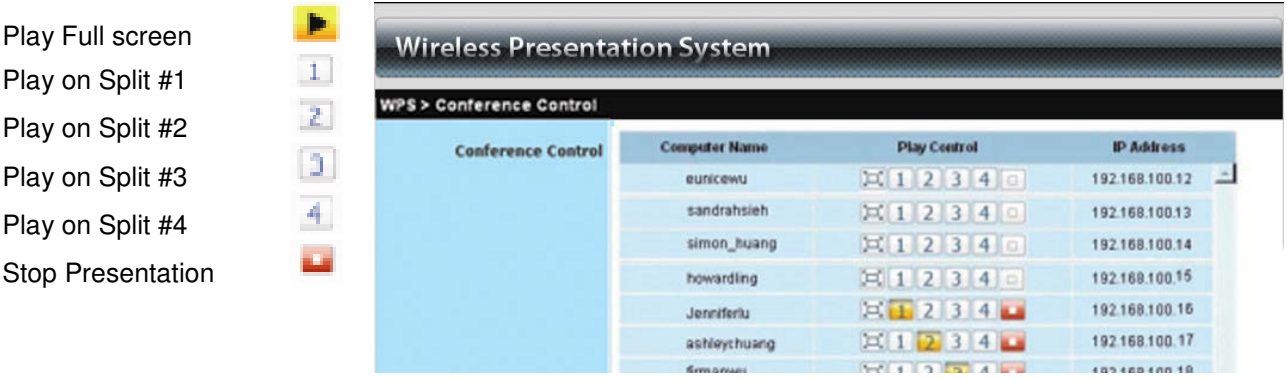

#### **Admin**

This section allows you to view and set various settings for the Wireless Projector Server

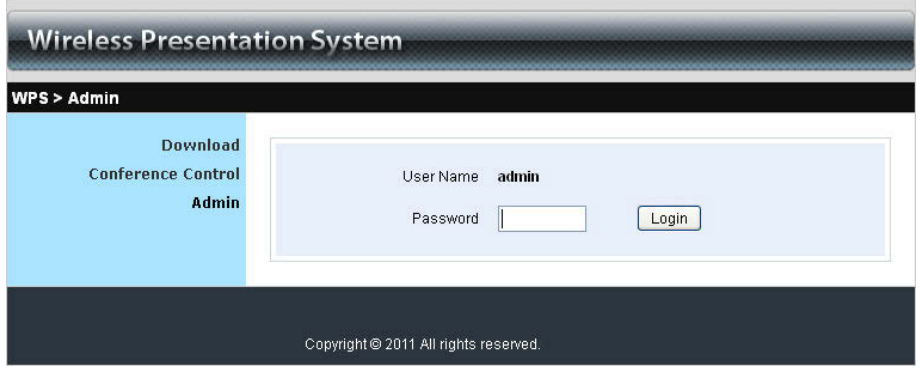

The default user Name and Password are **admin**

After login you will see several options;

- **System Status**
- **Network Setup**
- **OSD Setup**
- **Projection Setup**
- Change Passwords
- Reset to Default
- **Firmware Upgrade**
- Reboot System

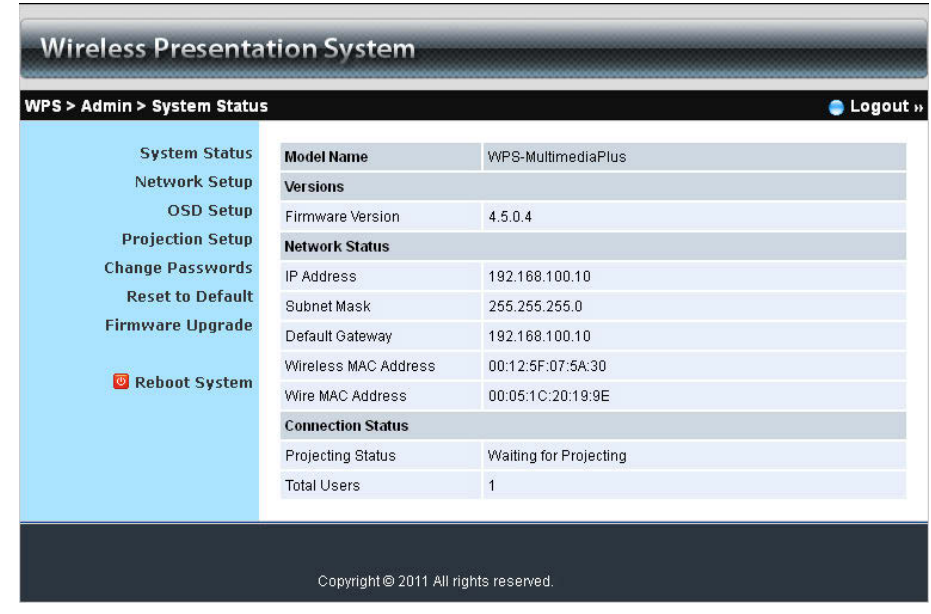

#### **System Status**

This section shows information on the current system status; Model Name, Firmware Version, IP Address, Subnet Mask, Default Gateway, Wireless Mac Address, Wire Mac Address, Projecting Status and Total users

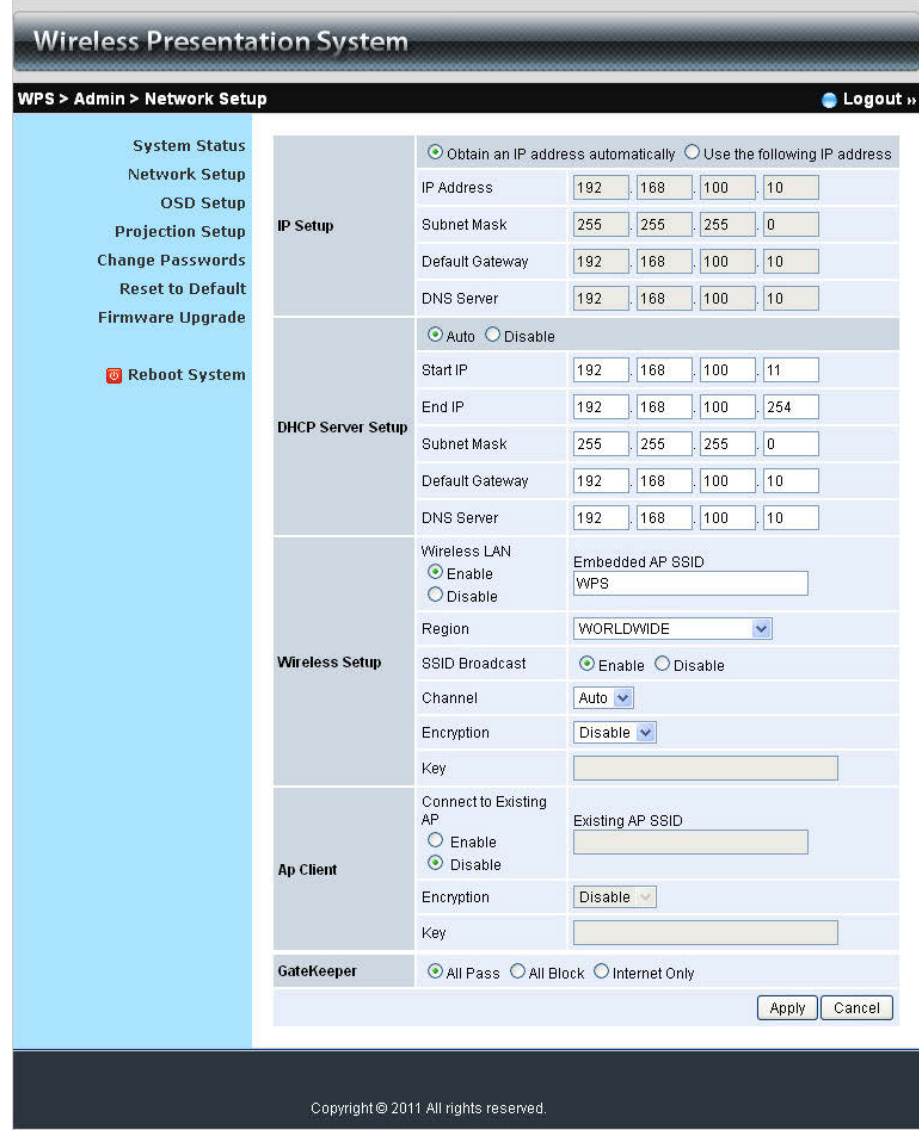

#### **Network Setup**

The default setting of the Wireless Projector Server is DHCP Auto (Dynamic Host Configuration Protocol). When the Wireless Projector Server is connected to a LAN that already has a DHCP server, the Wireless Projector Server will take an IP address assigned to it by that server. When the Wireless Projector Server is connected to a LAN that does not have a DHCP server, the Wireless Projector Server becomes the DHCP server in that network.

If you do not require the DHCP function it is recommended to select **Disable** 

IP Setup:

- Select Obtain IP address automatically or Use the following IP address
- $\blacksquare$  IP Address the default value is 192.168.100.10
- Subnet Mask the default value is 255.255.255.0
- Default Gateway the default value is 192.168.100.10
- DNS Server the default value is 192.168.100.10

#### DHCP Server Setup:

- Select Auto/Disable Enable
- Start IP the start IP address of the DHCP Server
- End IP the end IP address of the DHCP Server
- Subnet Mask the default value is 255.255.255.0
- Default Gateway the default value is 192.168.100.10
- DNS Server the default value is 192.168.100.10

#### Wireless Setup:

- **Wireless LAN the default value is Enable**
- Connect to Existing AP input the SSID of the Wi-Fi AP you want to connect to
- Region the default value is Worldwide
- SSID SSID string, max. Length is 32 bytes
- SSID Broadcast the default value is Enable
- Channel use this to set Fixed Channel or Auto. In Auto the Wireless Projector Server will scan all available wireless channels and select one automatically when powered on
- **Encryption select Disable or set WEP/WPA/WPA2 in 64 or 128bit with a ASCII or HEX** string
- Key if Encryption is enabled, you will have to set the key value here according to the encryption mode selected

#### Gatekeeper:

Gatekeeper is designed for maintaining enterprise network security within the Wireless Projector Server

- All Pass allows Guest users to access all office networks and Internet connections
- All Block blocks Guest users to access all office networks (LAN)
- **Internet Only blocks Guest users from office networks (LAN) but still reserves Internet** connection capability, if available

Apply - applies any changes made to these settings

Cancel - cancels any changes made to these settings

#### **OSD Setup**

This section allows you to change or restore the default projector screen background. You can also set what information is displayed on the projector screen

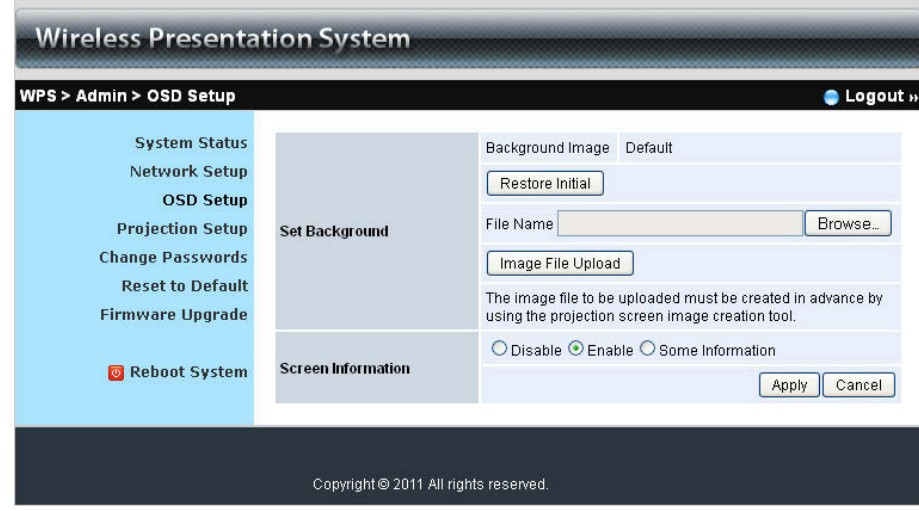

To use a different image as a background it first needs to be converted into a .ib image using the IB Maker utility from the software disc. This can then be uploaded to the Wireless Projector Server by Browsing to the new .ib images location and clicking Image File Upload

To use the *IB Maker* click the desktop icon and follow the on screen instructions. Images to be converted should be 800 x 600px and saved as a .jpg or bitmap images first

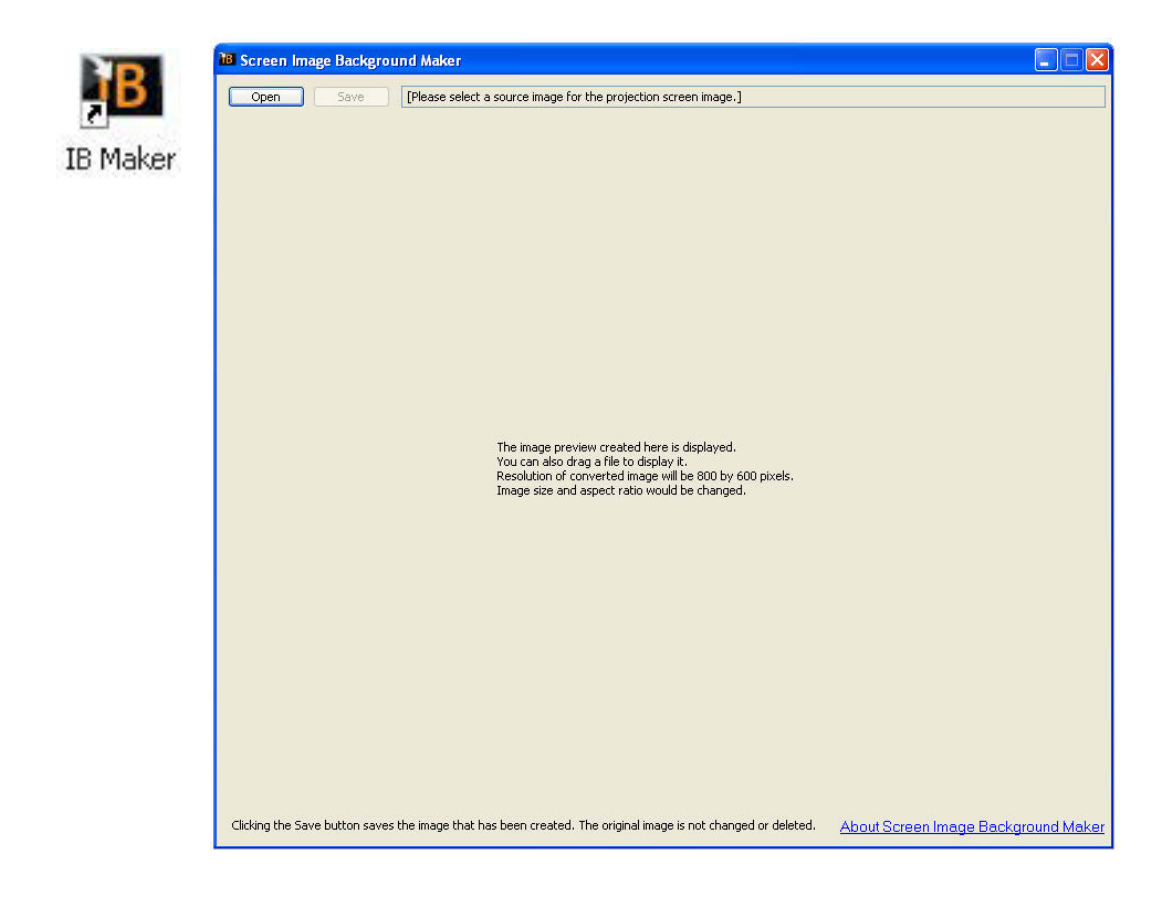

#### **Projection Setup**

This section gives you options to adjust the visual qualities of the your projection

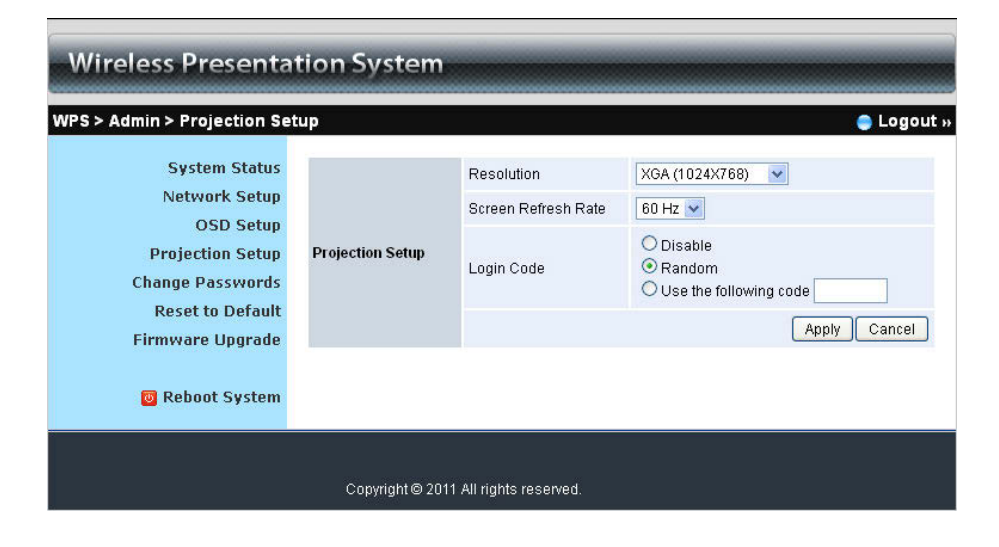

- **Resolution XGA (1024 x 768), WXGA(1280 x 768, 1280 x 800) and SVGA(800 x 600).** The default value is XGA.
- Screen Refresh Rate this is the VGA output refresh rate and provides 60Hz and 75Hz rates for different kinds of projectors.
- Login Code select Disable, Random or Use the following code to set a specified 4-character Login Number
- Apply applies any changes made to these settings
- Cancel cancels any changes made to these settings

#### **Change Passwords**

This section gives you the option to change the passwords for both Conference and Admin Controls. Passwords can be up to eight alphanumeric characters long

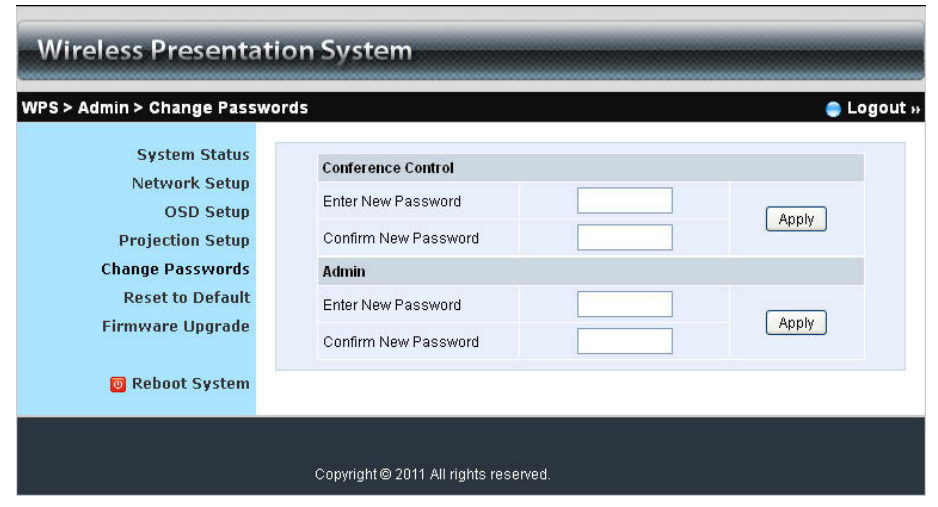

#### **Reset to Default**

This section allows you to restore the Wireless Projector Server to its' default factory settings

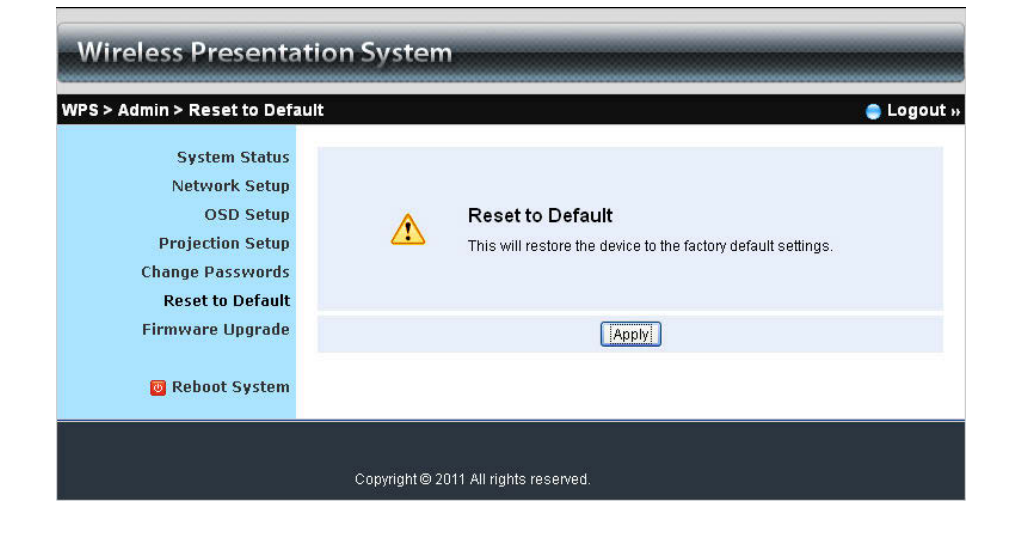

Click Apply to restore the factory default settings

To hard reset the default factory settings

- 1. Power down the Wireless Projector Server
- 2. Press & hold the Reset button on the back of the Wireless Projector Server

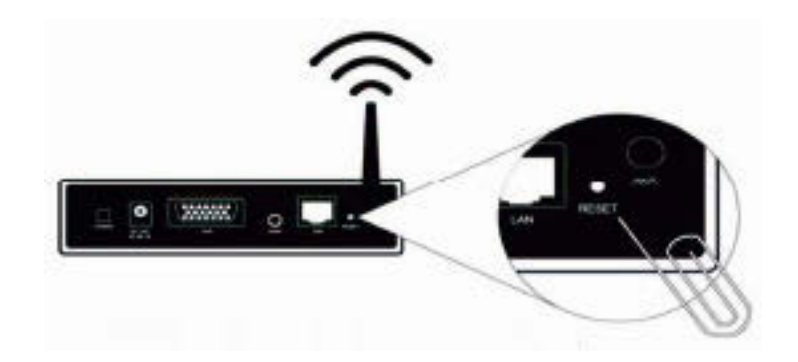

- 3. Turn on the Wireless Projector Server
- 4. Wait for 15 seconds and release the Reset button
- 5. The default factory settings will be restored

#### **Firmware Upgrade**

This section shows further information about your Firmware Version and allows you to upgrade the Wireless Projector Servers Firmware

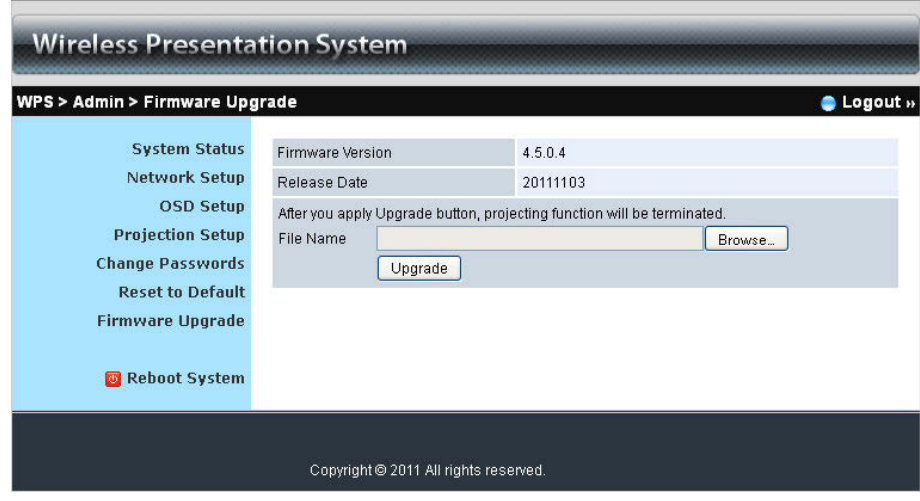

To upgrade the Wireless Projector Servers Firmware;

- 1. Download the latest Firmware Image file from the Lindy Web site
- 2. Browse for the downloaded Firmware Image on your computer and click the Upgrade button in the Wireless Projector Server Web Admin Management Page to start the install
- 3. A warning message will show with a countdown

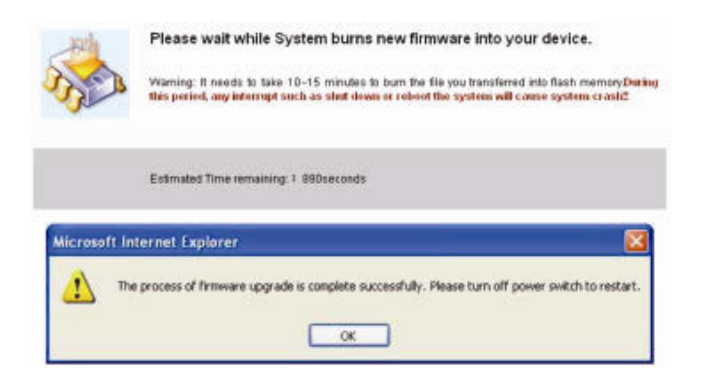

- 4. After a few minutes, a complete message will be shown on screen
- 5. Restart the Wireless Projector Server for any changes to take effect

#### **Important**

DO NOT TURN OFF THE POWER SUPPLY UNTIL THE RESTART COMPLETES

#### **Reboot System**

This section gives you the option of remotely rebooting the Wireless Projector Server

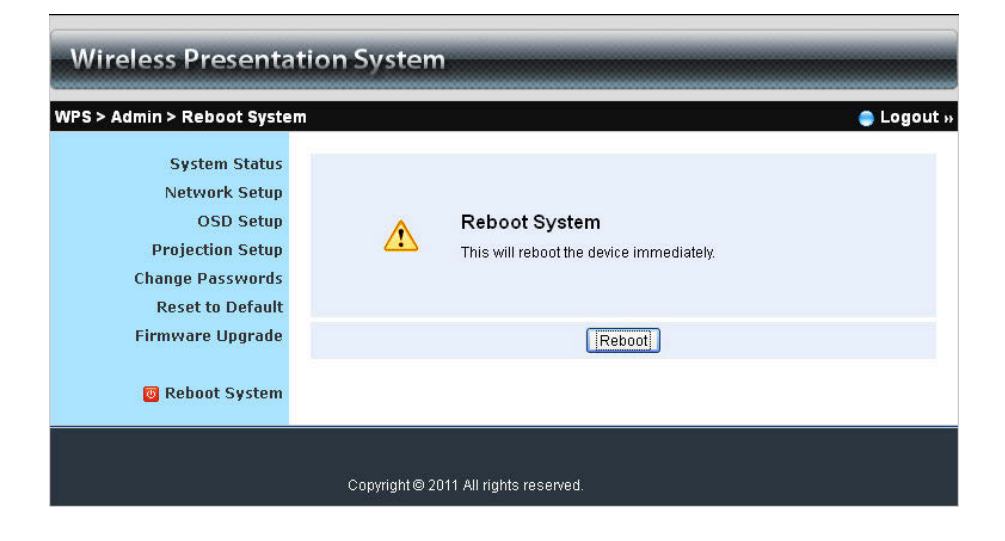

- 1. Click Reboot to reboot the Wireless Projector Server
- 2. The Wireless Projector Server with immediately start to reboot

#### **Important**

DO NOT TURN OFF THE POWER SUPPLY UNTIL THE RESTART COMPLETES

#### **Additional Software**

#### **Making a Pns Token**

The Pns Token USB Auto Setup Wizard copies the Wireless Projector Server Utilities and drivers to a USB-drive

1. Select Make Pns Token... from the Utility Menu or click on the Pns icon in the WPS-MultiMediaPlus desktop folder

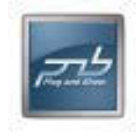

2. Follow the on screen instructions to copy files to a USB-drive

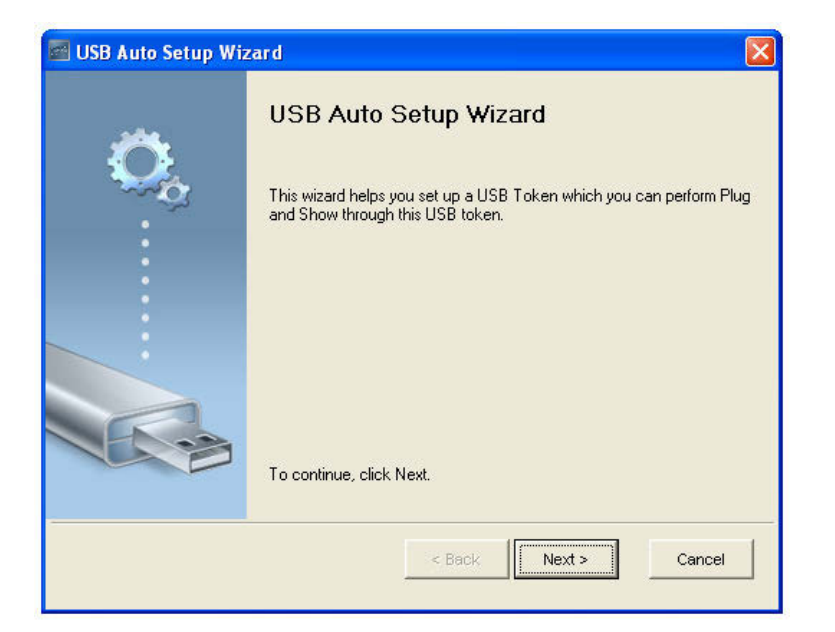

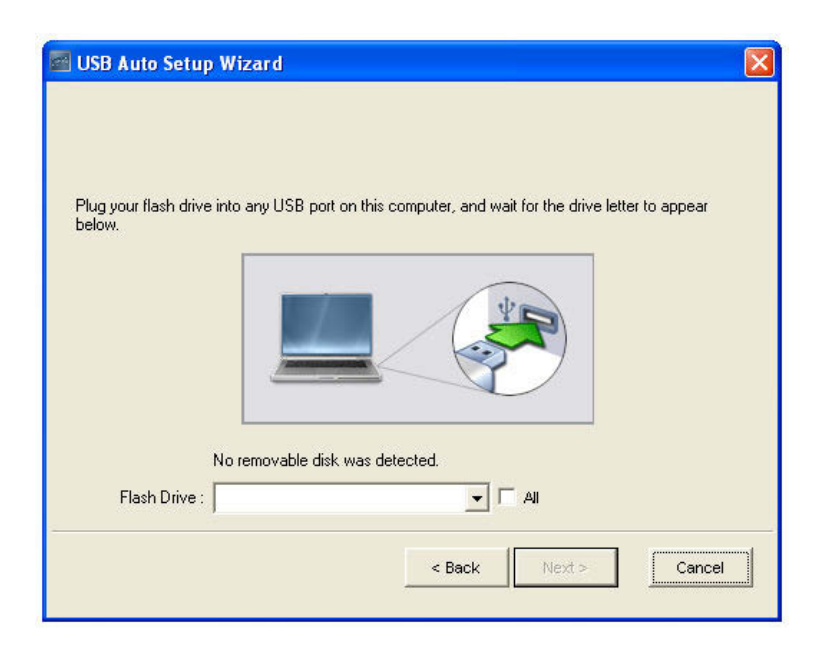

#### **MobiShow**

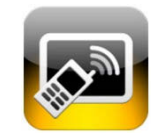

The *MobiShow App* is a FREE third party application that allows your Android, BlackBerry, iPhone to connect to the Wireless Projector Server through a Wi-Fi connection. The following instructions are for the Android v2.0 / BlackBerry -v2.0 / iPhone - v2.1 of the App. Graphics may vary from those shown

- 1. Download & install the *MobiShow App* from the App Store / App World / Google Play
- 2. Enable WiFi and connect to the Wireless Projector Server WLAN
- 3. Launch the MobiShow App
- 4. MobiShow will search for the Wireless Projector Server
- 5. When prompted enter the Login Code shown in the upper left corner of the projection screen to connect to the Wireless Projector Server eft corner c<br>now select;<br>ctor screen

#### **Making a PC-less Presentation**

To make a PC-less presentation from your Smartphone using MobiShow select;

- PhotoSender to send still photos from your phone to the projector screen
- PtG to show a PowerPoint presentations .ptt from your Smartphone. Before using PtG you will need to convert the .ptt using the PtG converter.exe from the software disc
- MediaCenter to stream & control multimedia files from your phone

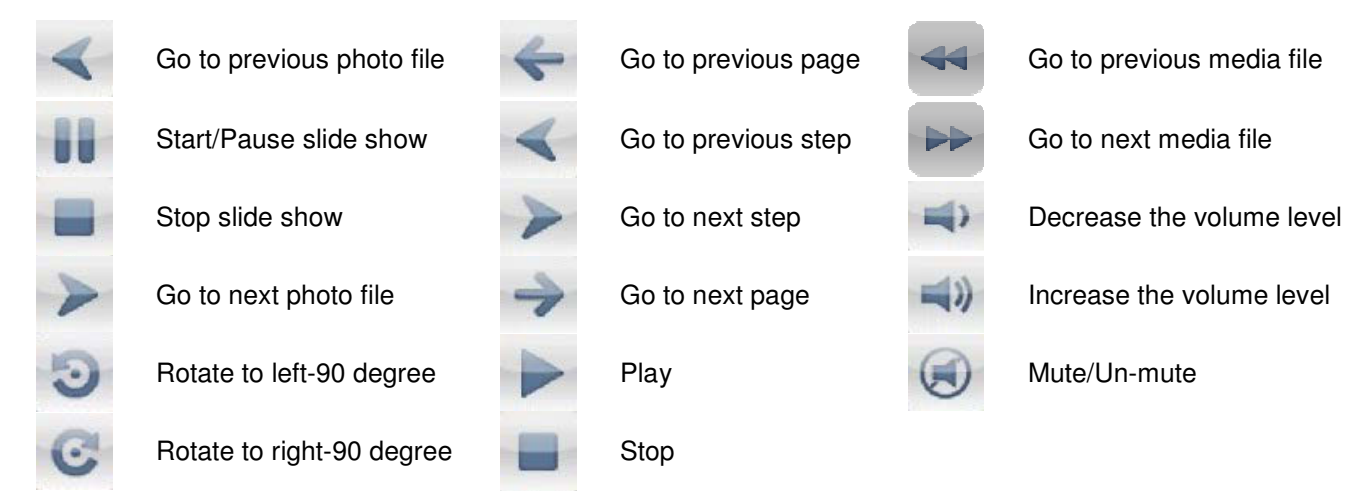

#### Button Descriptions

#### **User Manual**

#### **Using the PtG Converter**

The PtG Converter converts PowerPoint files for use with MobiShow

After installing the PtG Converter from the software disc the PtG Converter icon will appear on your desktop

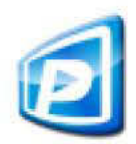

After opening the PtG Converter the following UI will display on your desktop

#### **PtG Converter UI**

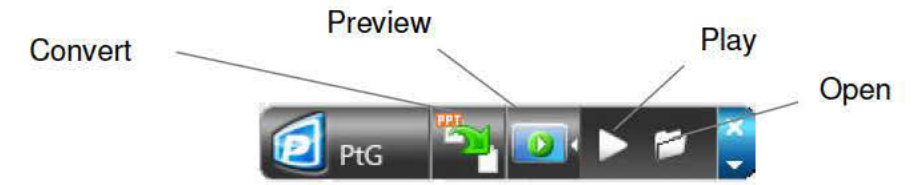

- Click the Convert button to select a PowerPoint file .ppt to convert
- The Preview button allows you to expand or collapse the conversion preview
- Click the Play button to playback a selected PtG file
- Click the Open button to open a select a file for playback

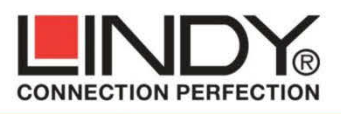

LINDY Electronics Ltd. Sadler Forster Way Teesside Industrial Estate Thornaby, Stockton-on-Tees TS17 9JY, England

## **Declaration of Conformity**

**LINDY Part Number: 32700** Description: Wireless N VGA & Audio IP Server

We, LINDY Electronics LTD, hereby declare that the above product is in conformity with the EU Directive 2004/108/EC (Electromagnetic Compatibility), and 1999/5/EC R&TTE (Radio and Telecommunications Terminal Equipment).

The following standards were used to evaluate the product for electromagnetic compatibility:

EN 55022:2010 EN 55024:2010 EN 61000-3-2:2006+A2:2009 EN 61000-3-3:2008 EN 300 328 V1.7.1 (2006-10) EN 301 893 V1.5.1 (2008-12) EN 301 489-1 V1.8.1 (2008-04) EN 301 489-17 V2.1.1 (2009-05) EN 62311:2008

Date: 04 July 2012

Signature:

Name: Darren N. Casey

Position: Managing Director, LINDY Electronics LTD

LINDY Supplier Office Reference: 101111-720156

L/PF/103c/DOC/EMC-R&TTE

Issue 2

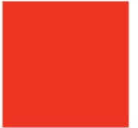

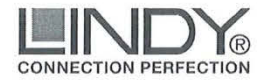

Geschäftsführer: Jürgen und Peter Lindenberg Amtsgericht Mannheim, HRB 789

> LINDY-Elektronik GmbH Markircher Str. 20 D-68229 Mannheim Tel. 0621 47005 0 Fax 0621 47005 30 E-Mail info@lindy.de

#### EG - Konformitätserklärung (EC - Declaration of Conformity)

Für das/die folgend bezeichnete/n Produkt/e

**LINDY WLAN Projector Server** Art.-Nr.: 32700

wird hiermit bestätigt, dass es den Anforderungen entspricht, die in den EU Richtlinien 1999/5/EG (R&TTE) und 2004/108/EG (elektromagnetische Verträglichkeit) festgelegt sind. Diese Erklärung gilt für alle Exemplare der o.g. Artikelnummer/n.

Zur Beurteilung des Produktes wurden folgende Normen herangezogen:

ETSI EN 300 328 V1.7.1 (2006-10) ETSI EN 301 893 V1.5.1 (2008-12) EN 62311:2008 ETSI EN 301 489-1 V1.8.1 (2008-04) ETSI EN 301 489-17 V2.1.1 (2009-05) EN 55022 /A1:2007 EN 55024 /A2:2003 EN 61000-3-2 /A2:2009 EN61000-3-3:2008

Diese Erklärung wird verantwortlich für LINDY-Elektronik GmbH abgegeben durch

Jürgen Lindenberg Geschäftsführer

Mannheim 18, Nov. 2011

Ref. LINDY S-Office: 720156 10.11.2011

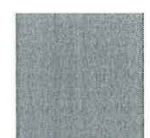

www.lindy.de

#### **CE/FCC Statement**

#### **CE Certification**

This equipment complies with the requirements relating to Electromagnetic Compatibility Standards EN55022/EN55024 and the further standards cited therein. It must be used with shielded cables only. It has been manufactured under the scope of RoHS compliance.

#### **CE Konformitätserklärung**

Dieses Produkt entspricht den einschlägigen EMV Richtlinien der EU für IT-Equipment und darf nur zusammen mit abgeschirmten Kabeln verwendet werden.

Diese Geräte wurden unter Berücksichtigung der RoHS Vorgaben hergestellt.

Die formelle Konformitätserklärung können wir Ihnen auf Anforderung zur Verfügung stellen

#### **FCC Certification**

This equipment has been tested and found to comply with the limits for a Class B digital device, pursuant to part 15 of the FCC Rules. These limits are designed to provide reasonable protection against harmful interference in a residential installation.

You are cautioned that changes or modification not expressly approved by the party responsible for compliance could void your authority to operate the equipment.

This device complies with part 15 of the FCC Rules.

Operation is subject to the following two conditions:

- 1. This device may not cause harmful interference, and
- 2. This device must accept any interference received, including interference that may cause undesired operation.

#### **LINDY Herstellergarantie – Hinweis für Kunden in Deutschland**

LINDY gewährt für dieses Produkt über die gesetzliche Regelung in Deutschland hinaus eine zweijährige Herstellergarantie ab Kaufdatum. Die detaillierten Bedingungen dieser Garantie finden Sie auf der LINDY Website aufgelistet bei den AGBs.

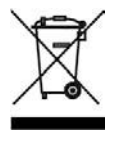

#### **WEEE (Waste of Electrical and Electronic Equipment), Recycling of Electronic Products**

#### **Europe, United Kingdom**

In 2006 the European Union introduced regulations (WEEE) for the collection and recycling of all waste electrical and electronic equipment. It is no longer allowable to simply throw away electrical and electronic equipment. Instead, these products must enter the recycling process.

Each individual EU member state has implemented the WEEE regulations into national law in slightly different ways. Please follow your national law when you want to dispose of any electrical or electronic products. More details can be obtained from your national WEEE recycling agency.

#### **Germany / Deutschland**

Die Europäische Union hat mit der WEEE Direktive Regelungen für die Verschrottung und das Recycling von Elektro- und Elektronikprodukten geschaffen. Diese wurden im Elektro- und Elektronikgerätegesetz - ElektroG in deutsches Recht umgesetzt. Dieses Gesetz verbietet das Entsorgen von entsprechenden, auch alten, Elektro Elektro- und Elektronikgeräten über die Hausmülltonne! Diese Geräte müssen den lokalen Sammelsystemen bzw. örtlichen Sammelstellen zugeführt werden! Dort werden sie kostenlos entgegen genommen. Die Kosten für den weiteren Recyclingprozess übernimmt die Gesamtheit der Gerätehersteller. ined from your national WEEE recycling agency.<br>**tschland**<br>Jnion hat mit der WEEE Direktive Regelungen für die Verschrottung und das F<br>onikprodukten geschaffen. Diese wurden im Elektro- und Elektronikgerätegesetz thatm. Diese wurden im Elektro- und Elektro-indeperätegesetz – Elektro-indeperätegester – Elektro- und<br>none Bose Geräte – mässen den lokalen Sammelsystemen bzw. örtlichen inden terution indepersetzert verbidet das Entsopen

#### **France**

En 2006, l'union Européenne a introduit la nouvelle réglementation (DEEE) pour le recycla recyclage de tout équipement électrique et électronique.

Chaque Etat membre de l' Union Européenne a mis en application la nouvelle réglementation DEEE de manières légèrement différentes. Veuillez suivre le décret d'application correspondant à l'élimination des des déchets électriques ou électroniques de votre pays. n zugeführt werden! Dort werden sie kostenlos entgegen genommen. Die Kosten für den weiteren<br>ress übernimmt die Gesamtheit der Gerätehersteller.<br>ion Européenne a introduit la nouvelle réglementation (DEEE) pour le recyclag

#### **Italy**

Nel 2006 l'unione europea ha introdotto regolamentazioni (WEEE) per la raccolta e il riciclo di apparecchi elettrici ed elettronici. Non è più consentito semplicemente gettare queste apparecchiatu re, stato membro dell' EU ha tramutato le direttive WEEE in leggi statali in varie misure. Fare riferimento alle leggi del proprio Stato quando si dispone di un apparecchio elettrico o elettronico.

Per ulteriori dettagli fare riferimento alla direttiva WEEE sul riciclaggio del proprio Stato.

LINDY No 32700

2<sup>nd</sup> Edition, October 2012

**www.lindy.com**